# **Prinoth Online - Instruction manual**

Welcome to the Internet platform of Prinoth. Here you will find technical information on operating instructions as well as maintenance instructions, spare part catalogues and additional documents on snow groomers and tracked utility vehicles.

This instruction manual will make you acquainted step by step with the world of Prinoth Online. Have fun!

#### Where do I find Prinoth Online:

Copy the following link to your Internet browser. Prinoth online can be opened with all popular browsers (Internet Explorer, Mozilla Firefox, Google Chrome etc.).

Link: http://online.prinoth.com

Alternatively you can also access Prinoth Online through our home page www.prinoth.com as follows: Service and parts (1) - snow groomer service (2) service for utility vehicles (3) - at the bottom on the right - **PRINOTH ONLINE (4)**.

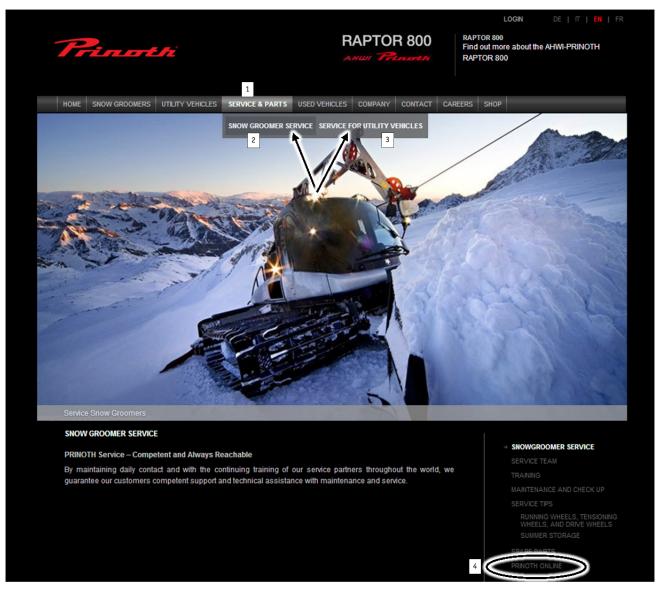

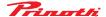

If you have a password for Prinoth Online and your account has already been activated, you can skip the chapter on registration.

### **Registration:**

You will find the registration application on the right side.

Please fill out the fields with your information (such as first name and surname, email address, country, etc.).

In addition you must let us know on what products you need information. Multiple selections are possible and welcome.

Finally, please agree to the General Terms and Conditions of Business and then click on SEND APPLICATION.

If the registration button appears grey, it means that a box was incorrectly filled in or not filled in at all.

If the button remains white, all required fields have been filled in and the application can be sent off.

If some fields have been filled in incorrectly (e.g. password is too short), this will be indicated in a corresponding dialog box. Correct the required fields if necessary and submit the application again.

Wait a few seconds until confirmation of the submitted application appears.

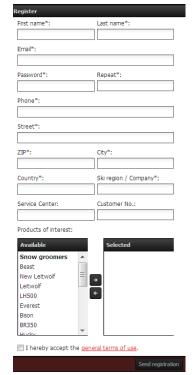

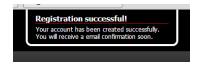

After the application has been checked by Prinoth employees, you will automatically receive an email with your confirmation registration. From then on you can use Prinoth Online.

#### Language selection:

If you would like to access the Web site in another language, you can selected it on the right upper side. In addition to German, English, Italian and French are also available.

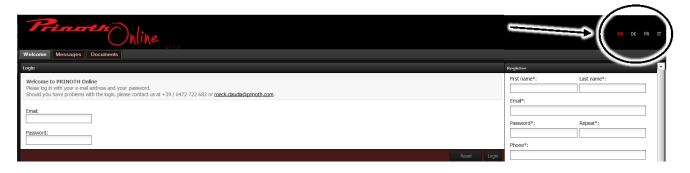

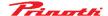

# Logging in:

Please enter your email address and your password. Then click on login.

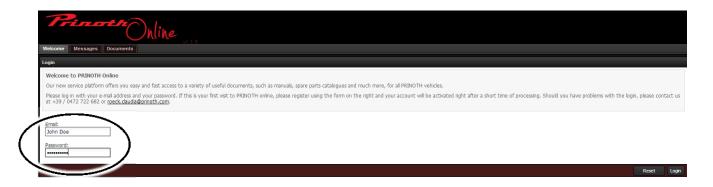

In case you have entered your email address or your password incorrectly and/or you have not registered yet, an error message appears.

Click on OK and check your entry and/or fill out the application registration.

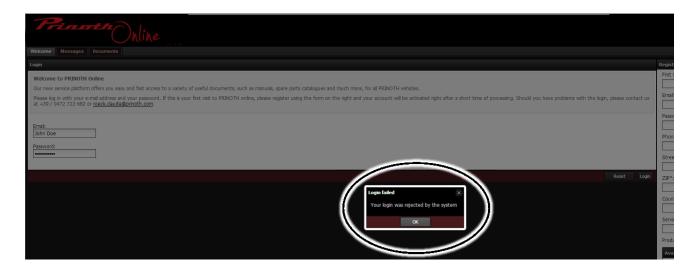

If all data has been entered correctly, all functions of your Prinoth Online account are available after a few seconds. A dialogue box confirms the successful registration.

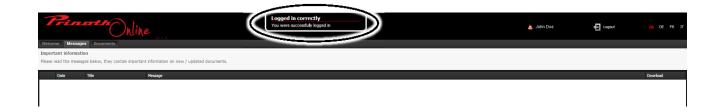

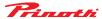

#### How to use Prinoth Online:

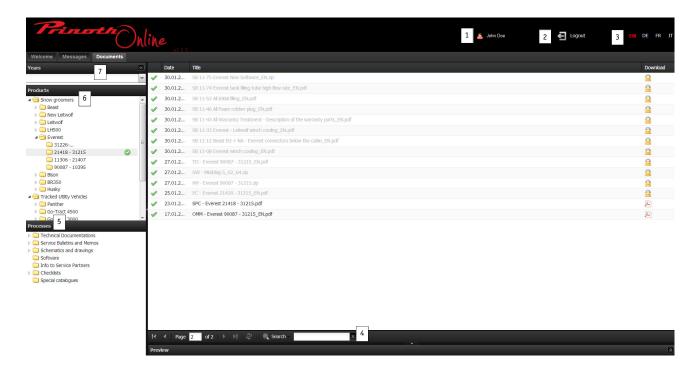

- 1 Your name appears here;
- 2 By clicking on the "log off" button you can log off from Prinoth Online;
- 3 Language selection: one can switch between German, English, Italian and French;
- 4 Search field / search function;
- Processes here the desired section can be selected. The operating instructions, spare parts catalogue and in the case of certain machines the repair and maintenance manual may be selected, multiple selections as well as a single selection are possible;
- Products here the products selected by you are listed. You can select the desired product by clicking on it, multiple selections or single selection are possible;
- 7 Year here specific years can be selected; multiple selections as well as single selection are possible;

# Sorting and searching of data:

By clicking the date (1) or the title (2) in the block above data can be sorted; Similarly you can do a search by entering the title in the search box (3);

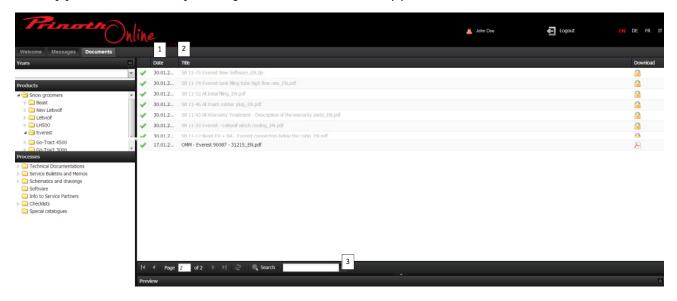

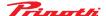

# Opening and/or downloading data:

When you have found the desired data, click on the text (1) and the field (2) will appear grey. At the same time a window opens at the bottom edge of the screen (3).

By clicking on the symbol - in this case a PDF symbol (4) - the data can be opened or saved on the right side of the page (6).

The same happens if one selects highlight text (5) in the field below.

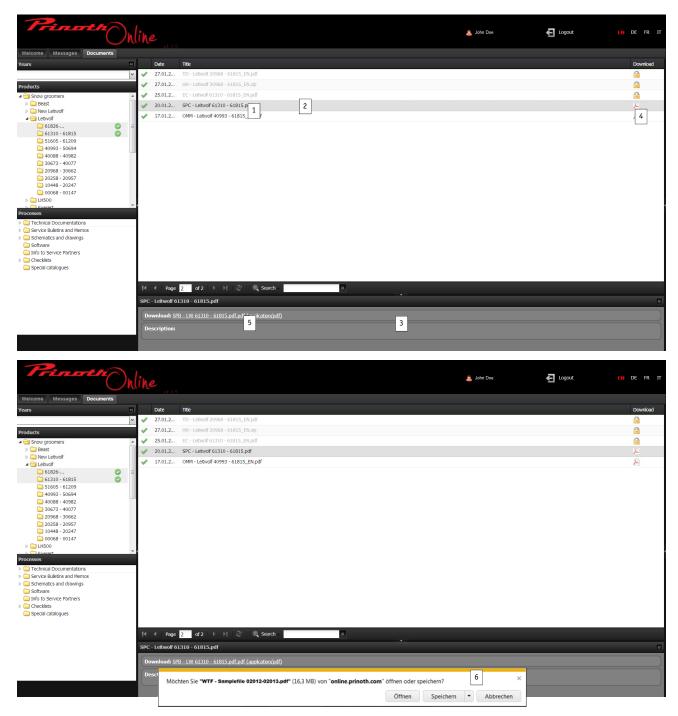

Data can only be opened and/or downloaded separately.

In case data is not available in the desired language, the English version will be shown.

We wish you a lot of fun with Prinoth Online. Your Customer Service Team

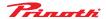